【改】2024.3

# **マニュアル➀**

## Microsoft 365 OneDrive for Businessを使用した DNAシーケンスデータの返却マニュアル **~アクセス権を支援センタースタッフに限定~**

情報統括本部情報基盤事業室より提供されているMicrosoft 365 OneDrive for Business では、九州大学の構成員(学生、教職員)同士でファイルの共有を行うことが可能 です。こちらを利用して、DNAシーケンスデータを返却します。

<https://ci.iii.kyushu-u.ac.jp/365/onedrive/>

医学研究院附属教育・研究支援センター

### **代表者に行っていただく内容**

A. 新規申請:p4~p6, p10 (次頁のフローチャート参照) B. 追加、URLの変更等による申請書Excel (☆) の再提出:p6, p10 ※代表者が代わる際は、 必ず後任の方に申請書Excelを引き継いでください。

### **利用者全員に行っていただく内容**

OneDrive for BusinessのDNAシーケンス受取フォルダの作成:p7~p10

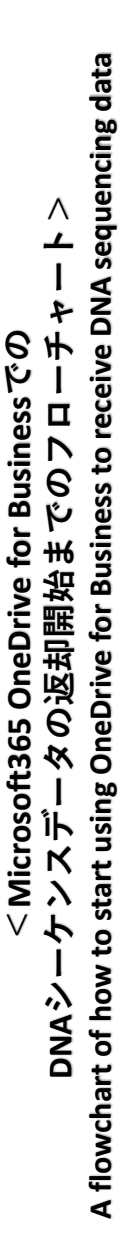

 $\dashv$ ※ページ数は、マニュアラ(1)に対応しています トルボ ルロに対応し дГ.  $\mathsf{I}\hspace{.5pt}\mathsf{I}$  $\bar{\triangleright}$ ※ページ数は、

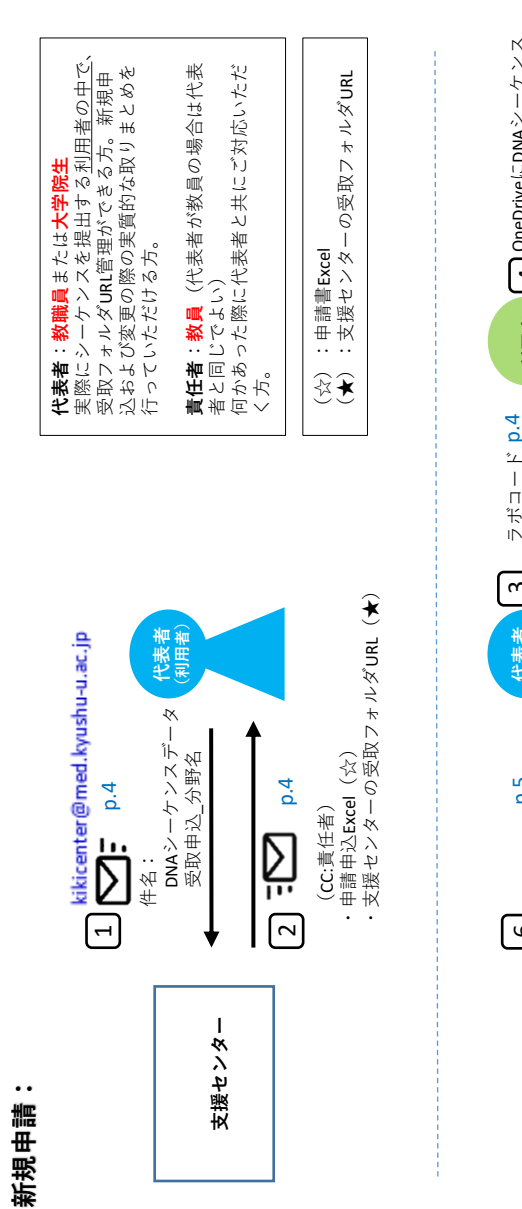

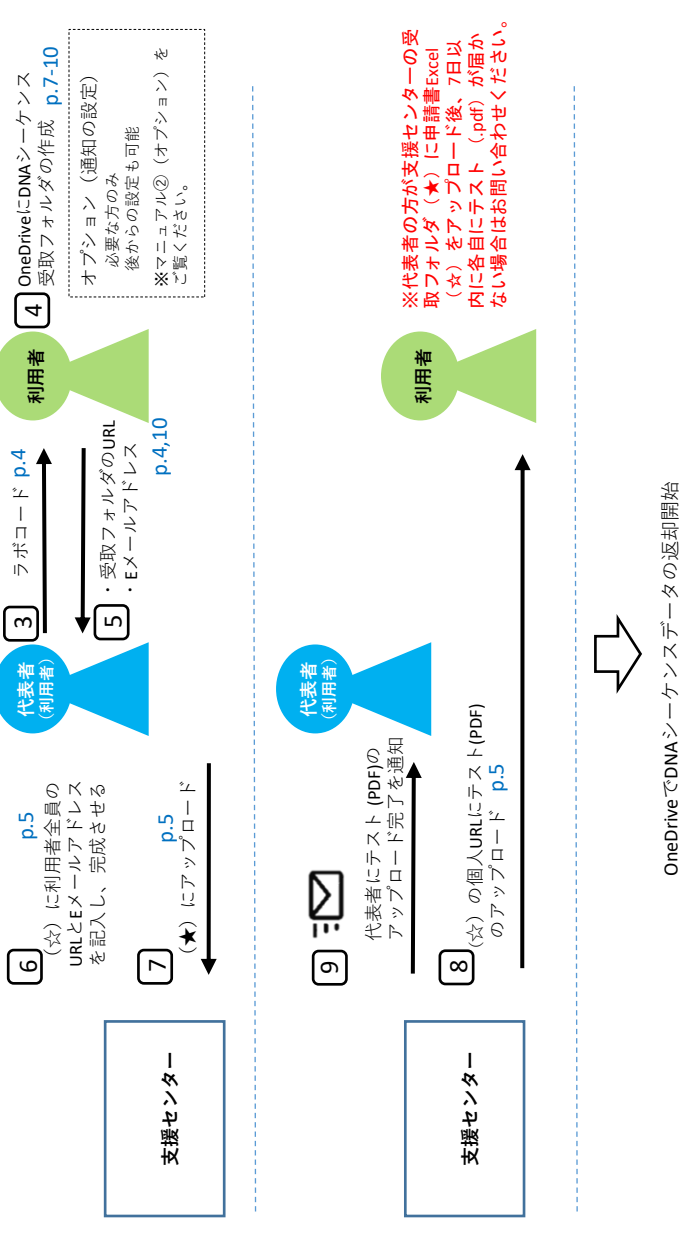

**追加、URLの変更等による申請書Excel (☆)の再提出:** の再提出  $\mathbb{R}$ る申請書Excel URLの変更等によ 追加、

 $\bullet$   $\bullet$ 

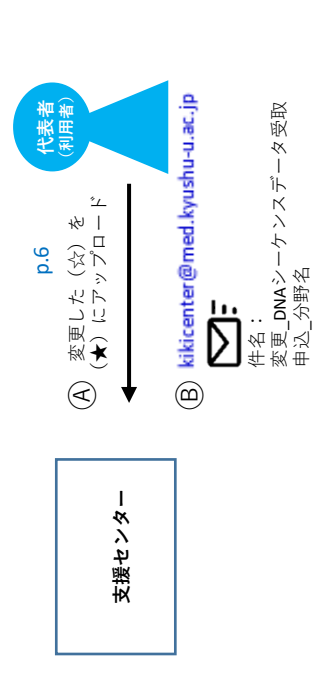

**代表者に行っていただく内容**

※□の番号はフローチャートの番号に対応しています

#### **A. 新規申請**

4

5

支援センター宛てにメールで連絡する。 1

- ► 送信先 : [kikicenter@med.kyushu-u.ac.jp](mailto:kikicenter@med.kyushu-u.ac.jp)
- ▶件名: DNAシーケンス受取申込 分野名
- ▶知らせる内容:代表者と青仟者の氏名、メールアドレス、連絡先(内線)

支援センターから代表者へメールで下記3点(☆と★)が送信される。(CC: で責任者にも送信します。)  $\vert 2 \vert$ 

- ► Excelファイル「DNAシーケンスデータ受取申請書」( 以下「申請書Excel」)…☆
- ▶ 支援センターの受取フォルダURL

(公開コメント:医学研究院附属教育・研究支援センター \_DNAシーケンスデータ受取申請書提出用)

[https://archive.iii.kyushu-u.ac.jp/public/dVYrwRyJofA5z8Gg\\_ZU0yUay\\_MxpJRUjgk3aJdvPnP2I](https://archive.iii.kyushu-u.ac.jp/public/dVYrwRyJofA5z8Gg_ZU0yUay_MxpJRUjgk3aJdvPnP2I) …★ ▶ 支援センタースタッフ4名のメールアドレス

ラボコードおよび支援センタースタッフのメールアドレスを利用者全員に伝える (申請書Excel(☆)の左上にラボコードが記載されています。) ※手続きに必要になりますので、利用者全員に速やかにお知らせください。 3

利用者全員にOneDrive for BusinessのDNAシーケンス受取フォルダを作成してもらう (p7~p10)

利用者全員からOneDrive for Business DNAシーケンス受取フォルダのURLと連絡の取れるEメールアドレスを知らせてもらう

4

申請書Excel (☆) に利用者全員のOneDrive for Business DNAシーケンス受取フォルダのURLと連絡の取れるEメールアドレスを 入力する 支援センターの受取フォルダ(★)に、申請書Excel(☆)をアップロードする 6 7

アップロードの手順 1) 支援センターの受取フォルダ(★) のURLをクリックする

[https://archive.iii.kyushu-u.ac.jp/public/dVYrwRyJofA5z8Gg\\_ZU0yUay\\_MxpJRUjgk3aJdvPnP2I](https://archive.iii.kyushu-u.ac.jp/public/dVYrwRyJofA5z8Gg_ZU0yUay_MxpJRUjgk3aJdvPnP2I)

2)アップロードをクリックする

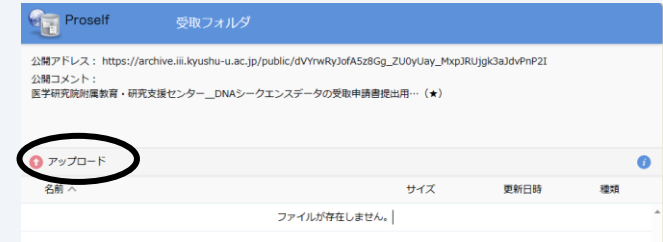

3) 申請書Excel (☆) をドラッグ&ドロップまたはファイルを選択する

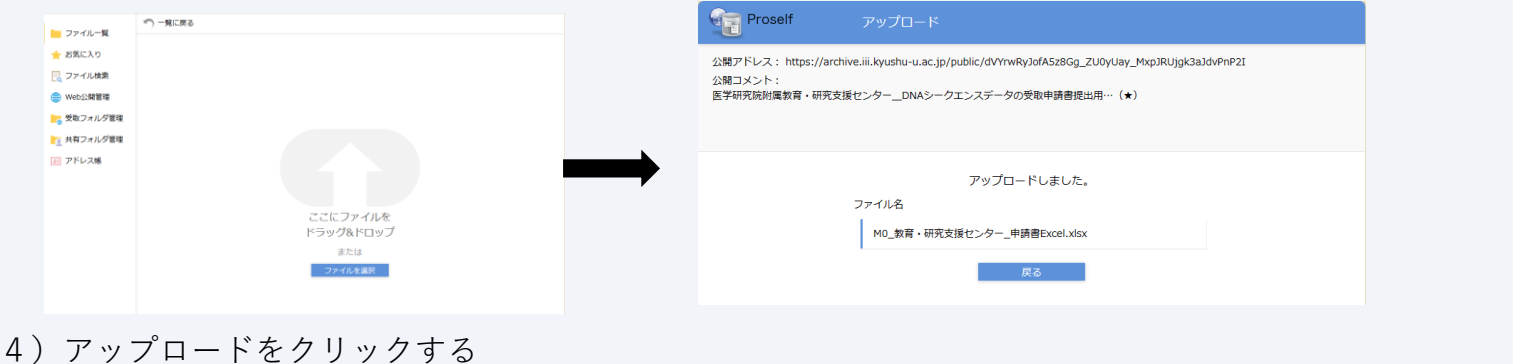

支援センターから申請書Excel (☆) に記載された個々人のOneDrive for BusinessのDNAシーケンス受取フォルダ (p7~p10) の URLにテスト(.pdf)がアップロードされる 8

支援センターから代表者に送信される「テスト (.pdf) アップロード完了」の通知メールを利用者全員に転送等で周知する 9

※代表者の方が支援センターの受取フォルダ(★)に申請書Excel(☆)をアップロード後、7日以内に各自にテスト (.pdf)が届かない場合はお問い合わせください。 <sup>5</sup>

#### **代表者に行っていただく内容**

#### **B. 追加・URL変更等による申請書Excel(☆)の再提出**

※代表者が代わる際は、必ず後任の方に申請書Excelを引き継いでください。 ※新規メンバーの追加や受取フォルダのURLを変更する場合は、必ず申請書Excelを再提出してください。

- 1) 申請書Excel (☆) の内容を更新する
- 2)変更がない方も含め登録希望者全員の記載がある申請書Excel(☆)を再度支援センターの受取フォルダ(★) にアップロードする (p5参照)

|   | 変更内容  | 名前    | フリガナ    | 受取フォルダURL                                 |
|---|-------|-------|---------|-------------------------------------------|
|   |       | 馬出太朗  | マイダシタロウ | https://qu365-my.sharepoint.com/          |
| 2 | URL変更 | 医学部花子 | イガクブハナコ | https://qu365-my.sharepoint.com/          |
| 3 | 追加    | 九大太郎  |         | キュウダイタロウ https://qu365-my.sharepoint.com/ |

追加・URL変更の際はシートを差し替えますので、登録希望者全員の情報を再提出してください。

3)支援センター宛にメールでアップロードした旨を連絡する

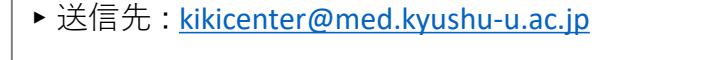

- ▶件名:変更 DNAシーケンス受取申込 分野名
- 4) 支援センターから申請書Excel (☆) に記載された「追加」または「URL変更」の方のOneDrive for BusinessのDNAシーケンス 受取フォルダのURLにテスト (.pdf) がアップロードされる
- 5)支援センターから代表者に送信される「テスト(.pdf)アップロード完了」の通知メールを該当の方に転送等で周知する ※代表者の方が支援センターの受取フォルダ(★)に申請書Fxcel(☆)をアップロード後、7日以内に各自にテスト (.pdf)が届かない場合はお問い合わせください。 6

# **利用者全員に行っていただく内容**

#### **※代表者にラボコードおよび支援センタースタッフのメールアドレスを確認してから実施してください。**

1) [下記の情報統括本部情報基盤事業室のページ](https://ci.iii.kyushu-u.ac.jp/365/onedrive/)(https://ci.iii.kyushuu.ac.jp/365/onedrive/)より、Office365のポータブルページにサイ ンインする。([https://ci.iii.kyushu-u.ac.jp/365/login\)](https://ci.iii.kyushu-u.ac.jp/365/login)

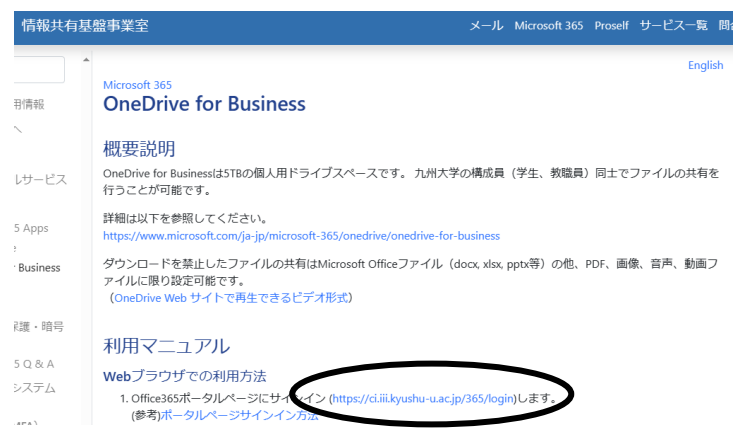

3)新規追加より、フォルダをクリックする

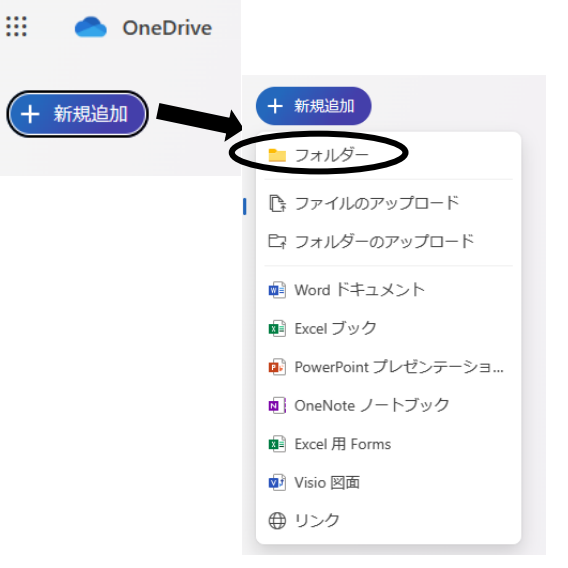

2) 左上のアプリ起動ツールより、OneDriveを選択

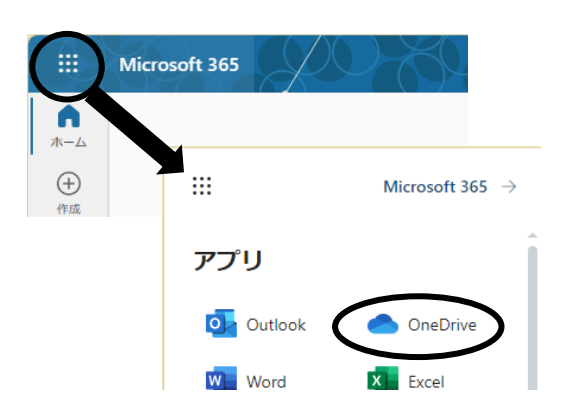

4) フォルダの名前を「DNAシーケンス受取(ラボコード氏名)」 と入力し、「作成」をクリックする

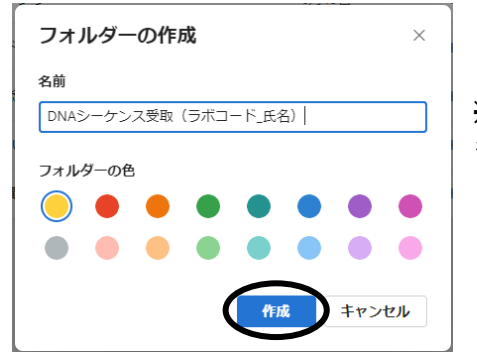

※ラボコードと氏名はご自身の ものを入力してください。

5)「自分のファイル」をクリックし、新しく作成したフォルダ を確認する

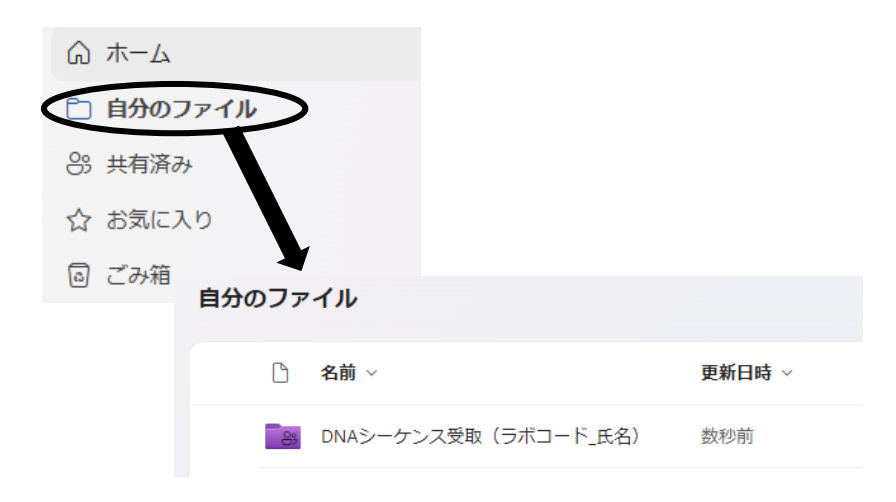

7)歯車マークをクリック

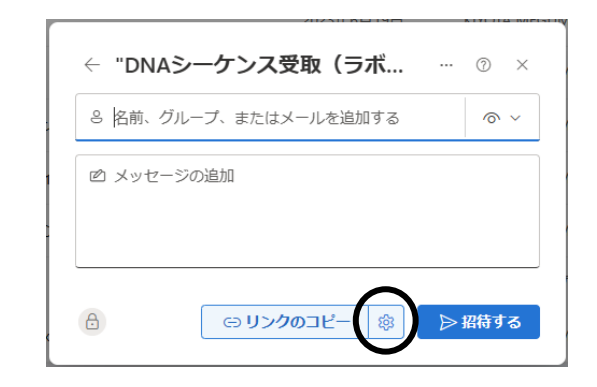

6)作成したフォルダに◆を入れ、「共有」をクリックする

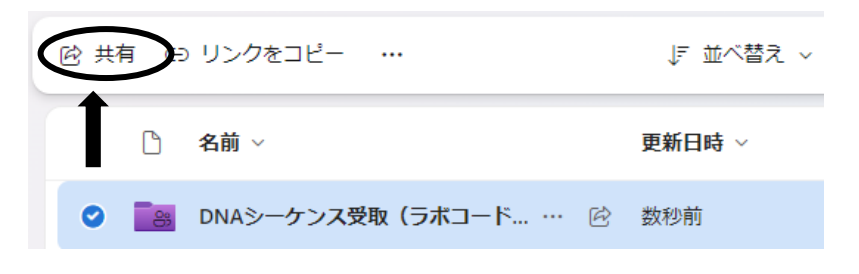

8)下記の**2ヶ所**を設定して適用をクリック ※**間違えるとデータをアップロードできません!!**

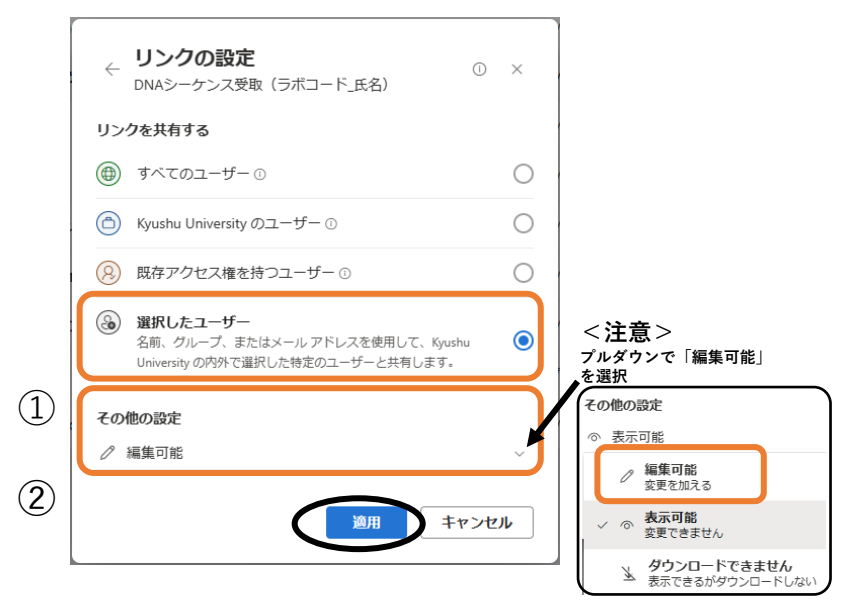

9)支援センタースタッフ(2024.3現在)のメールアドレスを1名分 ずつ入力し、表示されるスタッフ名をクリックすることで追加 する (4名分繰り返す)

※**メールアドレスは代表者にお伝えしてあります。**

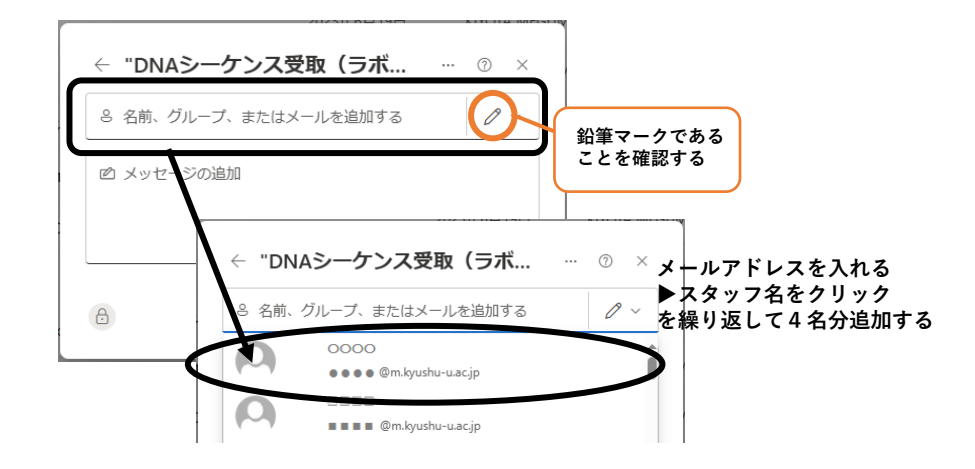

11)右上の×でウィンドウを閉じる

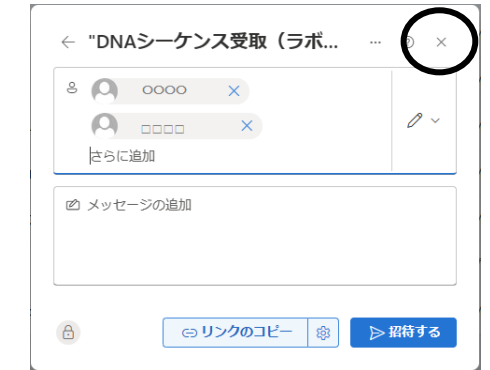

10)「リンクのコピー」をクリックし、メモなど に貼って代表者に渡せるようにする

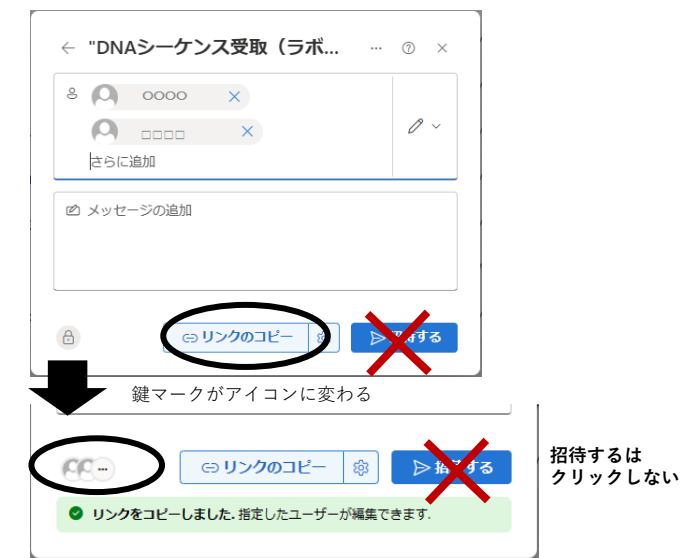

12) OneDrive for Businessの自分のファイルより、 DNAシーケンス受取フォルダを選択し…から 「アクセス許可の管理」を選ぶ

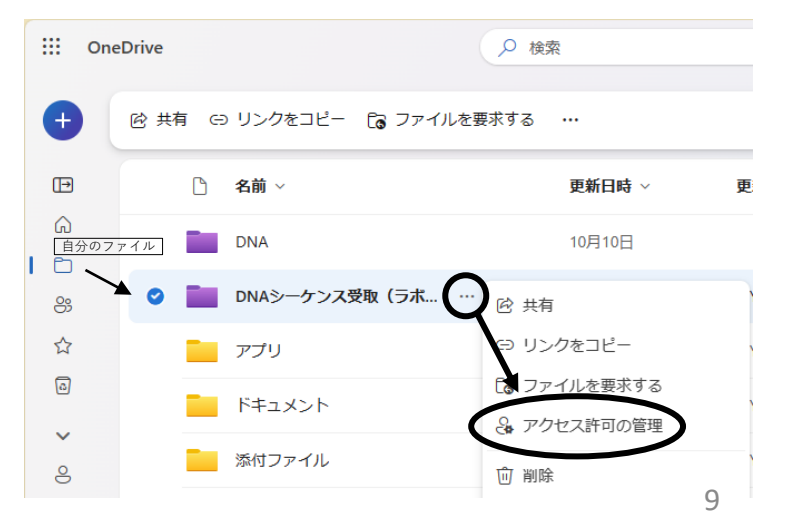

13)アクセス権の設定が正しいことを確認する

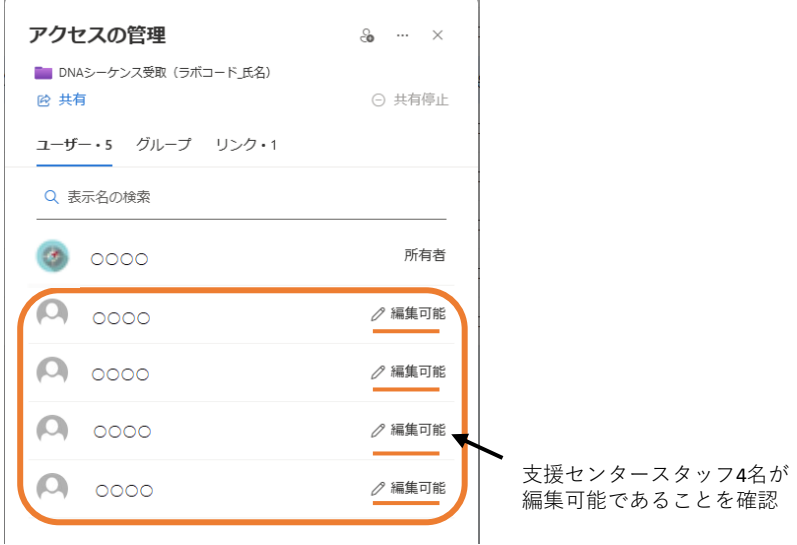

16) 代表者からテスト (.pdf) をアップロード完了の通知を受け たら、DNAシーケンス受取フォルダのURLにテスト (.pdf) がアップロードされていることを確認する

※別紙のオプションを実施すると、テスト (.pdf) がアップロード されたことの通知を受けることができます。

 $X$ 代表者の方が支援センターの受取フォルダ(★)に申請書Excel (☆) をアップロード後、7日以内に各自にテスト (.pdf) が届か ない場合はお問い合わせください。

17) OneDrive for BusinessでのDNAシーケンスデータの返却開始

#### ※**基本的に下記の時間帯にDNAシーケンスデータが届くことはありません。 平日17:30以降および土・日・祝**

ただし、サーバーの不具合等でこれらの時間帯に届くことがあります。

- 14) 前頁の10) で保存したリンクを代表者に知らせ、 申請書Excelに追加してもらう
	- →代表者が支援センターに申請書Excelを提出
- 15)支援センターからOneDrive for BusinessのDNAシーケンス<br>受取 フォルダのURLにテスト(.pdf)がアップロードさ
	- フォルダのURLにテスト (.pdf) がアップロードされる